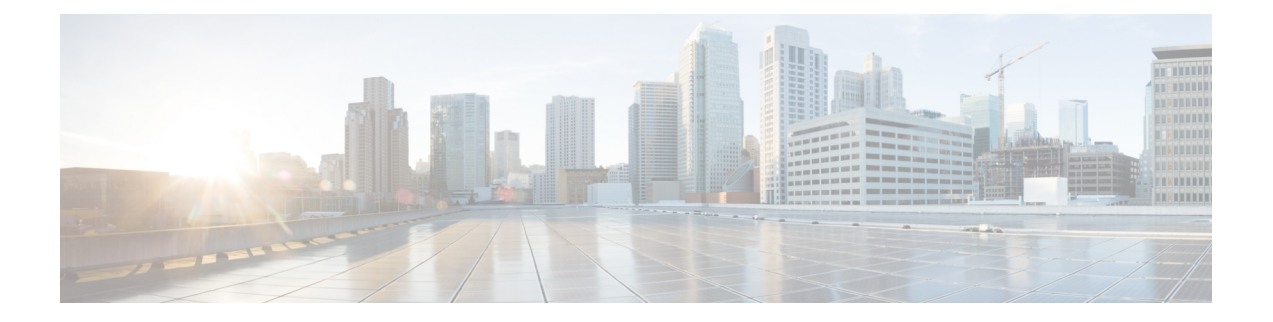

# 文本资源

本章包含以下部分:

- 文本资源概述, on page 1
- 内容词典, on page 2
- 使用和测试内容词典过滤器规则, on page 7
- 了解文本资源, on page 8
- 文本资源管理概述, on page 9
- 使用文本资源, on page 12

# 文本资源概述

本章介绍如何创建和管理各种文本资源,例如内容词典、免责声明和模板。

## 相关主题

- 内容词典, on page 1
- 文本资源, on page 2
- 邮件免责声明标记, on page 2
- 使用敏感 DLP [术语的自定义词典\(仅适用于自定义](b_ESA_Admin_Guide_ces_15-0_chapter23.pdf#nameddest=unique_924) DLP 策略)

# 内容词典

内容词典是一些字词或条目组,它们可与邮件网关上的实体扫描功能结合使用,可用于内容过滤器 和邮件过滤器。使用您定义的词典扫描邮件、邮件信头和邮件附件以查找词典中包括的术语,从而 根据您的企业策略采取相应的措施。例如,您可以构建一个机密或亵渎字词列表,然后使用过滤器 规则扫描包含列表中的字词的邮件,以丢弃、存档或隔离邮件。

AsyncOS 操作系统具备使用 GUI("邮件策略"(Mail Policies) > "词典"(Dictionaries))或 CLI 的 **dictionaryconfig** 命令定义总共 150 个内容词典的能力。您可以创建、删除和查看词典;从词 典添加和删除条目;并导入和导出整个词典。

默认情况下,您可以在邮件网关中最多配置 100 个内容词典。在 CLI 中使用 dictionaryconfig > dictionarylimits 子命令来修改默认限制。

您可以使用内容词典对照邮件或内容过滤器来扫描邮件,以按照您的企业策略采取相应的措施。您 可以创建、删除和查看词典;从词典添加和删除条目;并导入和导出整个词典。您还可以确定每个 词典的大小写和词边界检测。例如,您可以构建一个机密或亵渎字词列表,然后使用过滤器规则扫 描邮件中是否含有列表中的字词,以丢弃或存档包含匹配字词的邮件。您可以在词典中添加"权重" 术语,以便某些属于可以更轻松地触发过滤器操作。

词典中可以包含非 ASCII 字符。

请注意,为了实现高效处理,以下内容词典条目将视为字词:

- 仅包含字母数字字符的条目
- 包含以下字符的邮件地址:0-9、A-Z、a-z、点、下划线、连字符和 @ 符号
- 包含以下字符的域名:0-9、A-Z、a-z、点、下划线、连字符和 @ 符号

如果希望邮件网关将这些单词处理为正则表达式,请将单词放在括号内,例如(user@example.com)。

#### 相关主题

- 词典内容, on page 3
- 将词典作为文本文件导入和导出, on page 4
- 添加词典, on page 5
- 删除词典, on page 5
- 导入词典, on page 6
- 导出词典, on page 6

## 文本资源

文本资源是文本对象,例如免责声明、通知模板和防病毒模板。可以创建新对象以在 AsyncOS 的各 种组件中使用。可以导入和导出文本资源。

## 邮件免责声明标记

通过邮件免责声明标记,可以向邮件中添加免责声明文本资源。例如,可以向从您的企业内发送的 每封邮件附加版权声明、促销邮件或免责声明。

# 内容词典

内容词典是一些字词或条目组,它们可与邮件网关上的实体扫描功能结合使用,可用于内容过滤器 和邮件过滤器。使用您定义的词典扫描邮件、邮件信头和邮件附件以查找词典中包括的术语,从而 根据您的企业策略采取相应的措施。例如,您可以构建一个机密或亵渎字词列表,然后使用过滤器 规则扫描包含列表中的字词的邮件,以丢弃、存档或隔离邮件。

AsyncOS 操作系统具备使用 GUI ("邮件策略"(Mail Policies) > "词典"(Dictionaries))或 CLI 的 **dictionaryconfig** 命令定义总共 150 个内容词典的能力。您可以创建、删除和查看词典;从词 典添加和删除条目;并导入和导出整个词典。

默认情况下,您可以在邮件网关中最多配置 100 个内容词典。在 CLI 中使用 dictionaryconfig > dictionarylimits 子命令来修改默认限制。

您可以使用内容词典对照邮件或内容过滤器来扫描邮件,以按照您的企业策略采取相应的措施。您 可以创建、删除和查看词典;从词典添加和删除条目;并导入和导出整个词典。您还可以确定每个 词典的大小写和词边界检测。例如,您可以构建一个机密或亵渎字词列表,然后使用过滤器规则扫 描邮件中是否含有列表中的字词,以丢弃或存档包含匹配字词的邮件。您可以在词典中添加"权重" 术语, 以便某些属于可以更轻松地触发过滤器操作。

词典中可以包含非 ASCII 字符。

请注意,为了实现高效处理,以下内容词典条目将视为字词:

- 仅包含字母数字字符的条目
- 包含以下字符的邮件地址:0-9、A-Z、a-z、点、下划线、连字符和 @ 符号
- 包含以下字符的域名:0-9、A-Z、a-z、点、下划线、连字符和 @ 符号

如果希望邮件网关将这些单词处理为正则表达式,请将单词放在括号内,例如(user@example.com)。

#### 相关主题

- 词典内容, on page 3
- 将词典作为文本文件导入和导出, on page 4
- 添加词典, on page 5
- 删除词典, on page 5
- 导入词典, on page 6
- 导出词典, on page 6

## 词典内容

词典中的字词按照每行一个文本字符串的形式创建,条目可以是纯文本形式,也可以是正则表达式 的形式。词典中还可以包含非 ASCII 字符。定义正则表达式词典可以提高匹配术语的灵活性,但这 样要求您了解如何正确界定字词。有关Python样式的正则表达式的更详细讨论,请查阅Python正则 表达式使用方法,其网址为:

http://www.python.org/doc/howto/

Note 要在词典条目的开头使用特殊字符 #,可以使用字符类 [#] 以防止将该字符处理为注释。

对于每个术语,可以指定"权重",以便某些术语可以更轻松地触发过滤器条件。当 AsyncOS 扫描 邮件中的内容词典术语时,会通过将术语实例数乘以术语权重来为邮件"评分"。如果一个术语的 实例数为 2, 权重为 3, 则得分为 6。然后, AsyncOS 会将此得分与一个与内容或邮件过滤器关联的 阈值进行比较,以确定邮件是否应触发过滤操作。

您还可以为内容词典添加智能标识符。智能标识符是在数据中搜索对应于通用数字模式的模式的算 法,例如社会保险号和美国银联转帐号。这些标识符对于策略的实施很有用。有关正则表达式的详 细信息,请参阅"使用邮件过滤器实施邮件策略"一章中的"规则中的正则表达式"。有关智能标 识符的详细信息,请参阅"使用邮件过滤器实施邮件策略"一章中的"智能标识符"。

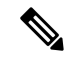

包含非 ASCII 字符的词典可能在您的终端 CLI 中无法正常显示。查看和更改包含非 ASCII 字符的词 典的最佳方式是将词典导出到文本文件中,编辑该文本文件,然后将新文件重新导入邮件网关。有 关详细信息, 请参阅将词典作为文本文件导入和导出, on page 4。 **Note**

### 相关主题

• 字词边界和双字节字符集, on page 4

## 字词边界和双字节字符集

在某些语言(双字节字符集)中,字词、字词边界或大小写的概念是不存在的。在区域设置或编码 未知的情况下,取决于何为/何不为构成单词的字符(在正则表达式中以"\w"表示)等概念的复杂 正则表达式会带来一些问题。因此,您可能需要禁止字词边界的实施。

# 将词典作为文本文件导入和导出

默认情况下,内容词典功能还包括位于邮件网关的配置词典中的以下文本文件:

- **config.dtd**
- **profanity.txt**
- **proprietary\_content.txt**
- **sexual\_content.txt**

这些文本文件旨在与内容词典功能结合使用,以帮助您创建新词典。这些内容词典已进行加权,并 使用智能标识符来更好检测数据和触发过滤器中的模式(如果这些模式指示合规性问题)。

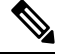

导入和导出词典不会保留"匹配完整字词"(Match Whole Words) 和"区分大小写"(Case Sensitive) 设置。此设置仅在配置文件中保留。 **Note**

有关访问配置目录的详细信息,请参阅FTP、[SSH](b_ESA_Admin_Guide_ces_15-0_appendix1.pdf#nameddest=unique_85) 和 SCP 访问。

您还可以创建自己的词典文件并将其导入到邮件网关中。向字典添加非 ASCII 字符的最佳方式是在 邮件网关下的文本文件中将术语添加到词典中,将该文件移动到邮件网关设备上,然后将该文件作 为新词典导入。有关导入词典的详细信息,请参阅导入词典, on page 6。有关导出词典的详细信息, 请参阅导出词典, on page 6。

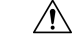

这些文本文件包含一些人员可能认为淫秽、下流或冒犯的术语。如果将输入从这些文件导入您的内 容词典,则仅当您以后查看已在邮件网关上配置的内容词典时才会显示这些术语。 **Caution**

# 添加词典

### **Procedure**

- 步骤 **1** 依次导航到邮件策略 **(Mail Policies)** > 词典 **(Dictionaries)** 页面。
- 步骤 **2** 点击添加词典 **(Add Dictionary)**。
- 步骤 **3** 输入词典名称。
- 步骤 **4** (可选)配置高级匹配。
	- 当您在配置文件中保存匹配完整字词**(MatchWholeWords)**和区分大小写**(CaseSensitive)** 设置时, AsyncOS 会保留这些设置。当导入和导出词典时, AsyncOS 不保留这些设置。 **Note**
- 步骤 **5** (可选)向词典添加智能标识符。

智能标识符是在数据中搜索对应于通用数字模式的模式的算法,例如社会保险号和美国银联转帐号。 有关智能标识符的详细信息,请参阅"使用邮件过滤器实施邮件策略"一章。

步骤 **6** 将新词典条目添加到术语列表中。

如果您要添加多个新条目,并且希望这些条目以均等的可能性触发过滤器操作,请将每个新术语放 在其自己的行中。

- 如果发现"字词"MIME 部分的匹配项, 则在开头或结尾使用正则表达式: ".\*"的内 容词典条目将导致系统锁定。思科系统建议您不要在内容词典条目的开头或结尾使用  $``*"$ 。 **Note**
- 步骤 **7** 为术语指定权重。

您可以为词典术语"加权",以便该术语相较于其他术语更有可能触发过滤器操作。有关如何使用 此权重确定过滤器操作的详细信息,请参阅"使用邮件过滤器实施邮件策略"一章中的"内容词典 的阈值评分"。

步骤 **8** 点击添加 **(Add)**。

步骤 **9** 提交并确认更改。

#### **What to do next**

相关主题

• 词典内容, on page 3。

# 删除词典

## 准备工作

请注意,AsyncOS 会将引用已删除的词典的任何邮件过滤器标记为无效。AsyncOS 会将引用已删除 的词典的任何内容过滤器保留为启用状态,但会将其评估为 false。

#### **Procedure**

- 步骤 **1** 依次导航到邮件策略 **(Mail Policies)** > 词典 **(Dictionaries)** 页面。
- 步骤 **2** 点击词典列表中要删除的词典旁边的垃圾桶图标。

确认消息会列出当前引用该词典的所有过滤器。

- 步骤 **3** 在确认邮件中点击删除 **(Delete)**。
- 步骤 **4** 确认您的更改。

# 导入词典

### 准备工作

确认要导入的文件在邮件网关的配置目录中是否存在。

#### **Procedure**

- 步骤 **1** 依次导航到邮件策略 **(Mail Policies)** > 词典 **(Dictionaries)** 页面。
- 步骤 **2** 点击导入词典 **(Import Dictionary)**。
- 步骤 **3** 选择要从其导入的位置。
- 步骤 **4** 选择要导入的文件。
- 步骤 **5** 选择要为词典术语使用的默认权重。

AsyncOS 会为未指定权重的所有术语分配一个默认权重。导入文件后,可以对权重进行编辑。

- 步骤 **6** 选择一种编码方式。
- 步骤 **7** 点击下一步 **(Next)**。
- 步骤 **8** 命名并编辑词典。
- 步骤 **9** 提交并确认更改。

# 导出词典

### **Procedure**

- 步骤 **1** 依次导航到邮件策略 **(Mail Policies)** >"词典"(Dictionaries) 页面。
- 步骤 **2** 点击导出词典 **(Export Dictionary)**。
- 步骤 **3** 选择要导出的词典。
- 步骤 **4** 为导出的词典输入文件名。

这是在邮件网关的配置目录中创建的文件的名称。

- 步骤 **5** 选择要导出到的位置。
- 步骤 **6** 选择文本文件的编码。
- 步骤 **7** 提交并确认更改。

# 使用和测试内容词典过滤器规则

词典可与各种 dictionary-match() 邮件过滤器规则和内容过滤器一起使用。

### 相关主题

• 词典匹配过滤器规则, on page 7

# 词典匹配过滤器规则

如果邮件正文中包含名为*dictionary\_name*的内容词典中的任何正则表达式,则名为dictionary-match(< *dictionary\_name* >) 的邮件过滤器规则(及其对等规则)将被评估为 true。如果该词典不存在,此规 则将其评估为 false。

请注意, dictionary-match()规则的作用与body-contains()正文扫描规则类似: 它只扫描邮件正文 和附件,而不扫描信头。

要扫描信头,可以使用适当的 \*-dictionary-match() 类型规则(有针对特定信头的规则, 例如 subject-dictionary-match(), 也有更通用一些的规则, header-dictionary-match(), 在该规则中, 可以指定包含自定义信头的任何信头)。有关词典匹配的详细信息,请参阅"使用邮件过滤器实施 邮件策略"一章中的"词典规则"。

#### **Table 1:** 内容词典的邮件过滤器规则

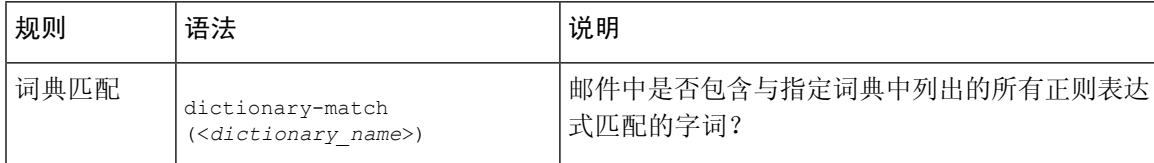

在以下示例中,将创建一个使用 dictionary-match() 规则的新邮件过滤器,以在邮件网关设备扫描 包含名为"secret words"的词典(在上一示例中创建)中的任何字词的邮件时秘密抄送管理员。请 注意,由于设置的作用,只有包含完全匹配打小鸡的完整字词"codename"的邮件才会针对此过滤 器被评估 true。

```
bcc_codenames:
```

```
if (dictionary-match ('secret_words'))
```
bcc('administrator@example.com');

}

{

在本例中,我们将邮件发送到策略隔离区: quarantine\_codenames: if (dictionary-match ('secret\_words')) { quarantine('Policy'); }

### 相关主题

- 词典条目示例, on page 8
- 测试内容词典, on page 8

## 词典条目示例

**Table 2:** 词典条目示例

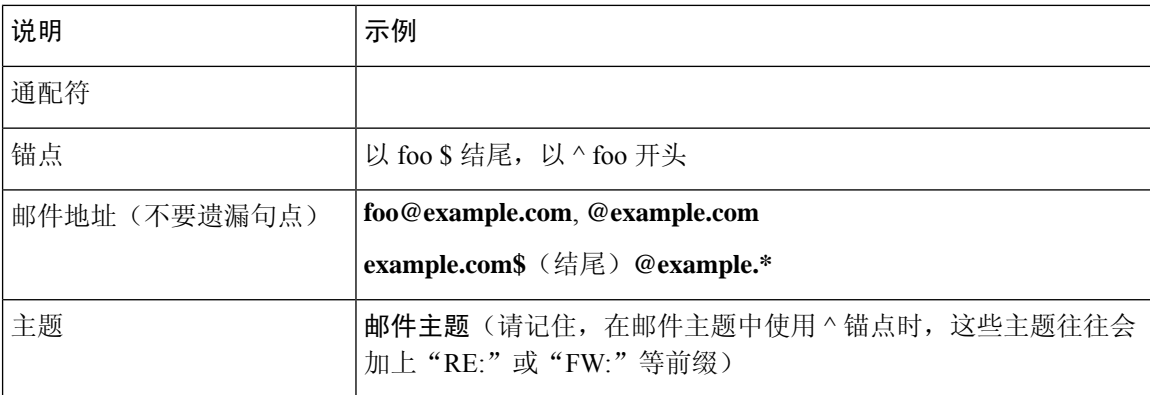

## 测试内容词典

trace 函数可以提供有关使用 dictionary-match() 规则的邮件过滤器的快速反馈。有关详细信息, 请参阅使用测试邮件调试邮件流: 追踪。您还可以使用 quarantine () 操作测试过滤器, 如上面的 quarantine\_codenames 过滤器示例所示。

# 了解文本资源

文本资源是可以附加到邮件或作为邮件发送的文本模板。文本资源可以是以下类型之一:

- 消息免责声明 **-** 添加到邮件的文本。有关详细信息,请参阅免责声明模板, on page 13。
- 通知模板 **-** 作为通知发送的邮件,与 notify() 和 notify-bcc() 操作一起使用。有关详细信息,请参 阅通知模板, on page 18。
- 防病毒通知模板 **-** 在邮件中发送病毒时作为通知发送的邮件。您可以为容器(附加原始邮件) 创建模板,或者作为不使用附加的邮件发送的通知创建模板。有关详细信息,请参阅防病毒通 知模板, on page 18。
- 退回和加密失败通知模板**-**邮件被退回或邮件加密失败时作为通知发送的邮件。有关详细信息, 请参阅退回和加密失败通知模板, on page 21。
- 加密通知模板 **-** 将邮件网关配置为加密传出邮件时发送的邮件。该邮件会通知收件人他们已收 到加密邮件并提供阅读说明。有关详细信息,请参阅加密通知模板, on page 22。

您可以使用 CLI (**textconfig**) 或 GUI 来管理文本资源,包括:添加、删除、编辑、导入和导出。 有关使用 GUI 管理文本资源的信息, 请参阅文本资源管理概述, on page 9。

文本资源中可以包含非 ASCII 字符。

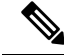

包含非 ASCII 字符的文本资源可能在您的终端 CLI 中无法正常显示。要查看和更改包含非 ASCII 字 符的文本资源,请将文本资源导出到文本文件中,编辑该文本文件,然后将新文件重新导入邮件网 关。有关详细信息,请参阅将词典作为文本文件导入和导出, on page 4。 **Note**

#### 相关主题

• 将词典作为文本文件导入和导出, on page 4

# 将文本资源作为文本文件导入和导出

您必须有权访问邮件网关上的配置目录。导入的文本文件必须存在于邮件网关的配置目录中。导出 的文本文件防止在配置目录中。

有关访问配置目录的详细信息,请参阅FTP、SSH 和 SCP [访问。](b_ESA_Admin_Guide_ces_15-0_appendix1.pdf#nameddest=unique_85)

要向文本资源添加非 ASCII 字符,请在邮件网关下的文本文件中将术语添加到文本资源中,将该文 件移动到邮件网关上,然后将该文件作为新文本资源导入。有关导入文本资源的详细信息,请参阅 导入文本资源, on page 11。有关导出文本资源的信息,请参阅导出文本资源, on page 11。

# 文本资源管理概述

可以使用 GUI 或 CLI 管理文本资源。本节重点介绍 GUI。

在 CLI 中使用 **textconfig** 命令管理文本资源。

文本资源管理包括以下任务:

- 添加
- 编辑和删除
- 导出和导入
- 为所有文本资源类型定义纯文本邮件
- 为某些文本资源类型定义基于 HTML 的邮件

#### 相关主题

• 添加文本资源, on page 10

- 删除文本资源, on page 10
- 导出文本资源, on page 11
- 导入文本资源, on page 11
- 基于 HTML 的文本资源概述, on page 11。

# 添加文本资源

#### **Procedure**

- 步骤 **1** 依次导航到邮件策略 **(Mail Policies)** > 文本资源 **(Text Resources)**
- 步骤 **2** 点击添加文本资源 **(Add Text Resource)**。
- 步骤 **3** 在名称 **(Name)** 字段中输入文本资源的名称。
- 步骤 **4** 从类型 **(Type)** 字段中选择文本资源类型。
- 步骤 **5** 在文本 **(Text)** 或 **HTML** 和纯文本 **(HTML and Plain Text)** 字段中输入邮件文本。

如果文本资源仅允许纯文本邮件,请使用文本 **(Text)** 字段。如果文本资源允许 HTML 和纯文本邮 件,请使用 **HTML** 和纯文本 **(HTML and Plain Text)**字段。

步骤 **6** 提交并确认更改。

#### **What to do next**

相关主题

• 基于 HTML 的文本资源概述, on page 11。

# 删除文本资源

## 准备工作

注意删除文本资源所带来的影响:

- 引用已删除的文本资源的所有邮件过滤器都将被标记为无效。
- 引用已删除的文本资源的所有内容过滤器都将留为启用状态,但是会被评估为 false。

## **Procedure**

- 步骤 **1** 在邮件策略 **(Mail Policies)** > 文本资源 **(Text Resources)** 页面中,点击要删除的文本资源的"删 除"(Delete) 列下的垃圾桶图标。屏幕上将显示一条确认消息。
- 步骤 **2** 点击删除 **(Delete)** 删除文本资源。
	- **Note** 不能删除任何内容或邮件过滤器配置中引用的文本资源。

步骤 **3** 确认您的更改。

# 导入文本资源

准备工作

确保要导入的文件在邮件网关的配置目录中。

#### **Procedure**

- 步骤 **1** 在邮件策略 **(Mail Policies)** > 文本资源 **(Text Resources)** 页面上,点击导入文本资源 **(Import Text Resource)**。
- 步骤 **2** 选择要导入的文件。
- 步骤 **3** 指定编码。
- 步骤 **4** 点击下一步 **(Next)**。
- 步骤5 选择名称,进行编辑,然后选择文本资源类型。
- 步骤 **6** 提交并确认更改。

# 导出文本资源

#### 准备工作

请注意,导出文本资源时,会在邮件网关的配置目录中创建一个文本文件。

#### **Procedure**

- 步骤 **1** 在邮件策略 **(Mail Policies)** > 文本资源 **(Text Resources)** 页面上,点击导出文本资源 **(Export Text Resource)**。
- 步骤 **2** 选择要导出的文本资源。
- 步骤 **3** 输入文本资源的文件名。
- 步骤 **4** 选择文本文件的编码。
- 步骤 **5** 点击提交 **(Submit)** 以在配置目录中创建包含文本资源的文本文件。

# 基于 **HTML** 的文本资源概述

可以使用基于 HTML 的邮件和纯文本邮件(例如免责声明)创建一些文本资源。将包含基于 HTML 的邮件和纯文本邮件的文本资源应用于某电子邮件时,基于 HTML 的文本资源邮件会应用于该电子 邮件的文本/html 部分,纯文本邮件会应用于该电子邮件的文本/纯文本部分。

当添加或编辑基于HTML的文本资源时, GUI提供富文本编辑功能, 您无需手动输入 HTML 代码即 可输入富文本。

添加和编辑基于 HTML 的文本资源时,请考虑以下信息:

- 您可以选择基于 HTML 版本自动生成邮件的纯文本版本,也可以独立定义纯文本版本。
- 点击代码视图 (Code View) 按钮,可以在富文本编辑器和 HTML 代码之间切换。
- 要在 GUI 中输入富文本编辑器不支持的 HTML 代码,请切换到代码视图并手动键入 HTML 代 码。例如,您可能希望执行此操作以使用 **<img src>** HTML 标记插入对外部服务器上的图像 文件的引用。

### 相关主题

• 导入和导出基于 HTML 的文本资源, on page 12

## 导入和导出基于 **HTML** 的文本资源

可以从文本文件导出和导入基于HTML的文本资源。将基于HTML的文本资源导出到文件中时,该 文件包含每个版本的文本资源的以下部分:

- [html\_version]
- [text\_version]

这些部分的顺序不重要。

例如,导出的文件可能包含以下文本:

```
[html version]
<p>Sample <i>message.</i></p>
[text_version]
Sample message.
```
导出和导入基于 HTML 的文本资源时,请考虑以下规则和指南:

- 导出其纯文本邮件基于 HTML 版本自动生成的基于 HTML 的文本资源时,导出的文件不包含 [text\_version] 部分。
- •从文本文件导入时,如果文本资源类型支持 HTML 邮件,则 [html version] 部分下的所有 HTML 代码在创建的文本资源中都将转化为 HTML 邮件。类似地, [text\_version] 部分下的所有文本 在创建的文本资源中都将转化为纯文本邮件。
- •从包含空的或不存在的 [html\_version] 部分的文件导入以创建基于 HTML 的文本资源时, 邮件 网关会使用 [text\_version] 部分的文本创建 HTML 好纯文本邮件。

# 使用文本资源

所有类型的文本资源都按照相同的方式创建,即使用"文本资源"(Text Resources) 页面或 textconfig CLI 命令。创建后,每种类型按照不同的方式使用。免责声明和通知模板与过滤器和侦听程序一起 使用,而防病毒通知模板与邮件策略和防病毒设置一起使用。

相关主题

- 免责声明模板, on page 13
- 免责声明设置标记和多个编码, on page 16
- 通知模板, on page 18
- 防病毒通知模板, on page 18
- 退回和加密失败通知模板, on page 21
- 加密通知模板, on page 22

# 免责声明模板

对于侦听程序收到的部分或所有邮件,邮件网关可以在文本(标题或页脚)以上或以下添加默认免 责声明。可以使用以下方法向邮件网关的邮件添加免责声明:

- 通过侦听程序,使用 GUI 或 listenerconfig 命令(请参阅通过侦听程序添加免责声明文本, on page 13).
- 使用内容过滤器操作, Add Disclaimer Text(请参[阅内容过滤器操作](b_ESA_Admin_Guide_ces_15-0_chapter11.pdf#nameddest=unique_527))。
- 使用邮件过滤器操作,add-footer()(请参阅"使用邮件过滤器实施邮件策略"一章。)。
- 使用防数据丢失配置文件(请参阅[防数据丢失\)](b_ESA_Admin_Guide_ces_15-0_chapter23.pdf#nameddest=unique_499)。
- 为爆发过滤器使用邮件修改来改变尝试对邮件进行网络钓鱼或恶意软件分配的用户(请参阅[修](b_ESA_Admin_Guide_ces_15-0_chapter20.pdf#nameddest=unique_762) [改邮件\)](b_ESA_Admin_Guide_ces_15-0_chapter20.pdf#nameddest=unique_762)。为此类通知添加的免责声明在文本上方添加。

例如,可以向从您的企业内发送的每封邮件附加版权声明、促销邮件或免责声明。

使用免责声明文本之前,必须创建免责声明模板。使用 GUI 中的"文本资源"(Text Resources) 页面 (请参阅添加文本资源, on page 10)或 textconfig 命令(请参阅《适用于思科安全邮件网关的 AsyncOS 的 CLI 参考指南》)创建和管理要使用的一组文本字符串。

### 相关主题

- 通过过滤器添加免责声明, on page 14
- 通过侦听程序添加免责声明文本, on page 13
- 免责声明和过滤器操作变量, on page 14

## 通过侦听程序添加免责声明文本

创建了免责声明文本资源后,请选择要附加到侦听程序接收的邮件的文本字符串。可以在邮件上方 或下方添加免责声明文本。此功能在公共(入站)和私有(出站)侦听程序上均可用。

如果发送包含文本和 HTML 的邮件(Microsoft Outlook 将此类邮件称为"多部分替代"), 则邮件 网关将会在邮件的两个部分为免责声明打上印记。但是,如果邮件中包含签名内容,则不会对该内 容进行修改,因为修改将使签名无效,而是会利用免责声明印记创建一个新的部分,即

"Content-Disposition inline attachment." 有关多部分邮件的详细信息,请参阅"使用邮件过滤器实 施邮件策略"一章中的"邮件正文与邮件附件"。

## 通过过滤器添加免责声明

您还可以使用过滤器操作 add-footer() 或内容过滤器操作"添加免责声明文本"(Add Disclaimer Text) 向邮件的免责声明附加预定义的特定文本字符串。例如,下列邮件过滤器规则会将名为 legal.disclaimer 文本字符串附加到从 LDAP 组"Legal:"中的用户发送的所有邮件。

```
Add-Disclaimer-For-Legal-Team:
if (mail-from-group == 'Legal')
{
add-footer('legal.disclaimer');
}
```
## 免责声明和过滤器操作变量

您还可以使用邮件过滤器操作变量(有关详细信息, 请参阅"使用邮件过滤器实施邮件策略"一章 中的"操作变量")。

以下变量可用于免责声明模板:

#### **Table 3:** 防病毒通知变量

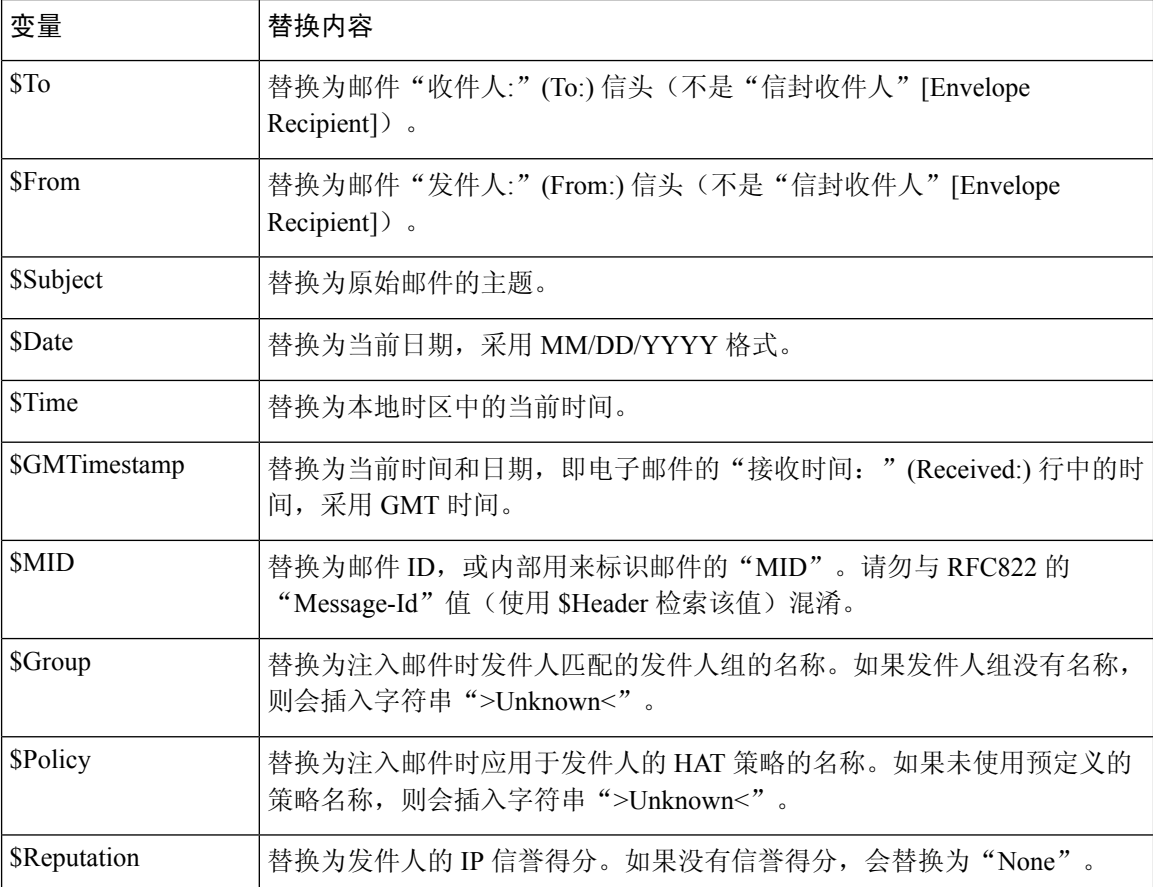

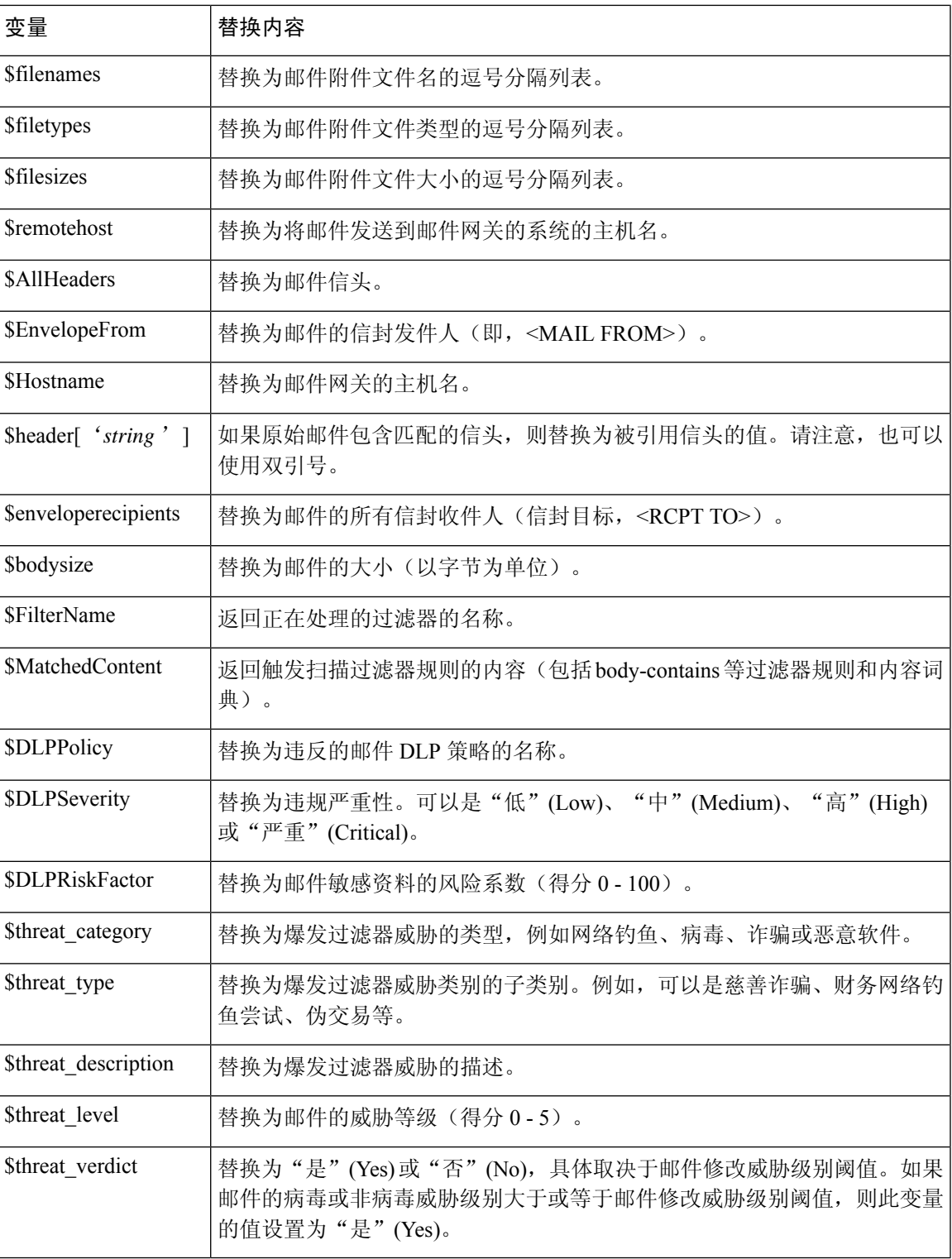

要在免责声明中使用邮件过滤器操作变量,请创建邮件免责声明(通过 GUI 的"文本资源"(Text Resource) 页面或 **textconfig** 命令)并引用该变量:

通过将页脚添加为内联的、UTF-8 编码的引用可打印附件, add-footer() 操作支持非 ASCII 文本。

# 免责声明设置标记和多个编码

AsyncOS包含一个用于修改具有不同字符编码的免责声明印记工作原理的设置。默认情况下,AsyncOS 会尝试将其附加的免责声明放置在邮件的正文内。如果正文部分和免责声明的编码不同,则可以使 用在 localeconfig 命令内配置的设置配置其行为。要了解此设置,将邮件视为包含多个部分很有 用:

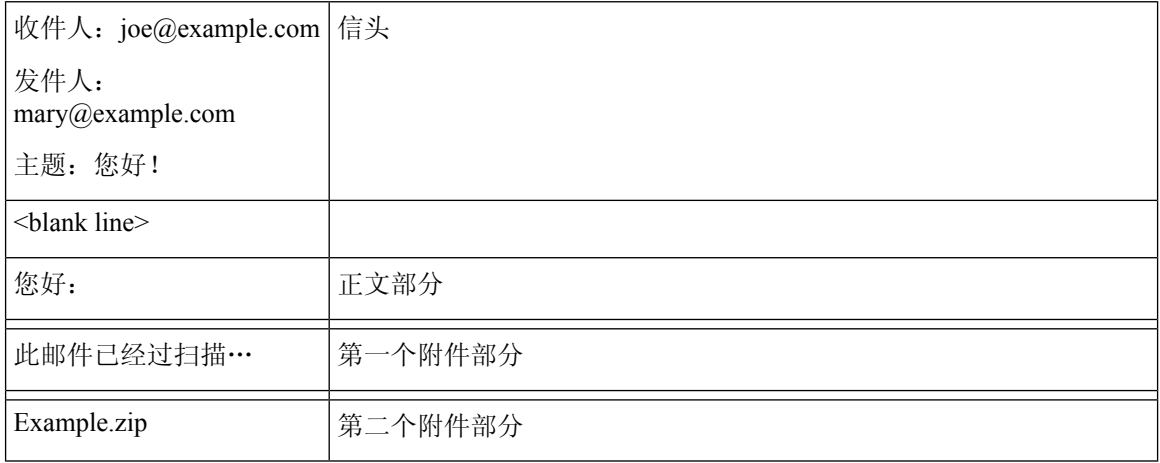

第一个空白行之后的邮件正文可以包含许多 MIME 部分。第二个和以下部分通常成为"附件",而 第一个部分通常称为"正文"或"文本"。

免责声明可以作为附件(如上所述)或作为正文的一部分包括在电子邮件中。

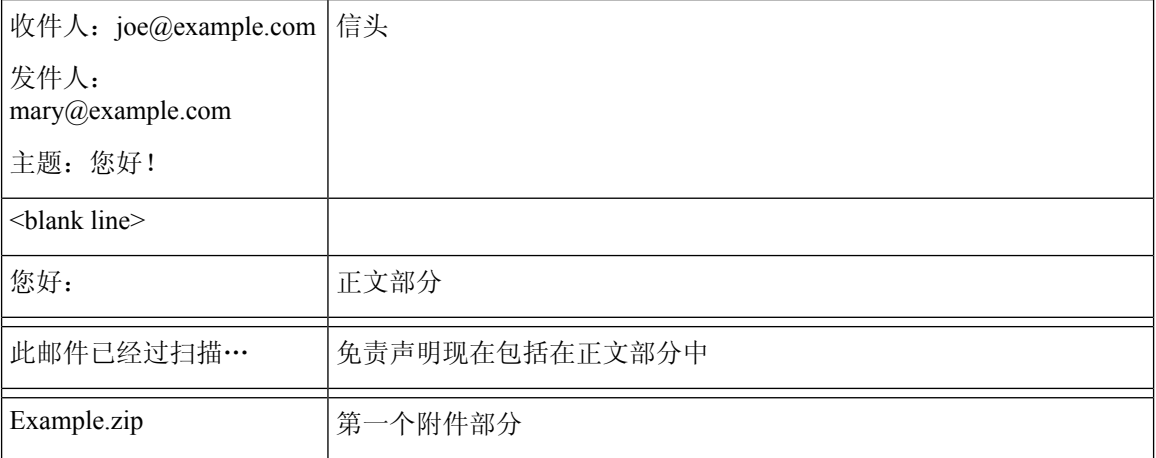

通常情况下,如果邮件正文和免责声明之间存在编码不匹配,则 AsyncOS 会尝试按照与邮件正文相 同的编码方式对整个邮件进行编码,以便免责声明将包括在正文("内联")中,而不是以独立附 件的形式包括在内。换句话说,如果免责声明的编码与正文的编码匹配,或者,如果在免责声明中 的文本包含可以内联显示的字符(在正文中),则免责声明将内联包括在内。例如,可以具有仅包 含 US-ASCII 字符的 ISO-8859-1 编码免责声明;这样,这些字符就可以正常"内联"显示。

但是,如果免责声明不能与正文结合使用,则可以使用 localeconfig 命令将 AsyncOS 配置为尝试促 进或转换正文文本以匹配免责声明的编码,以便免责声明可以包括在邮件的正文中:

#### example.com> **localeconfig**

Behavior when modifying headers: Use encoding of message body Behavior for untagged non-ASCII headers: Impose encoding of message body Behavior for mismatched footer or heading encoding: Try both body and footer or heading encodings Behavior when decoding errors found: Disclaimer is displayed as inline content and the message body is added as an attachment. Choose the operation you want to perform: - SETUP - Configure multi-lingual settings. []> **setup** If a header is modified, encode the new header in the same encoding as the message body? (Some MUAs incorrectly handle headers encoded in a different encoding than the body. However, encoding a modified header in the same encoding as the message body may cause certain characters in the modified header to be lost.) [Y]> If a non-ASCII header is not properly tagged with a character set and is being used or modified, impose the encoding of the body on the header during processing and final representation of the message? (Many MUAs create non-RFC-compliant headers that are then handled in an undefined way. Some MUAs handle headers encoded in character sets that differ from that of the main body in an incorrect way. Imposing the encoding of the body on the header may encode the header more precisely. This will be used to interpret the content of headers for processing, it will not modify or rewrite the header unless that is done explicitly as part of the processing.) [Y]> Disclaimers (as either footers or headings) are added in-line with the message body whenever possible. However, if the disclaimer is encoded differently than the message body, and if imposing a single encoding will cause loss of characters, it will be added as an attachment. The system will always try to use the message body's encoding for the disclaimer. If that fails, the system can try to edit the message body to use an encoding that is compatible with the message body as well as the disclaimer. Should the system try to re-encode the message body in such a case? [Y]> If the disclaimer that is added to the footer or header of the message generates an error when decoding the message body, it is added at the top of the message body. This prevents you to rewrite a new message content that must merge with the original message content and the header/footer-stamp. The disclaimer is now added as an additional MIME part that displays only the header disclaimer as an inline content, and the rest of the message content is split into separate email attachments. Should the system try to ignore such errors when decoding the message body? [N]> Behavior when modifying headers: Use encoding of message body Behavior for untagged non-ASCII headers: Impose encoding of message body **Behavior for mismatched footer or heading encoding: Try both body and footer or heading**

Behavior when decoding errors found: Disclaimer is displayed as inline content and the message body

is added as an attachment.

**encodings**

Choose the operation you want to perform:

```
- SETUP - Configure multi-lingual settings.
| | >有关 localeconfig 命令的详细信息,请参阅"将邮件网关配置为接收邮件"一章。
```
## 通知模板

通知模板与 **notify()** 和 **notify-copy()** 过滤器操作一起使用。通知模板可以包含非 ASCII 文 本和操作变量(请参阅"使用邮件过滤器实施邮件策略"一章中的"操作变量"),包括防病毒通 知使用的防病毒相关的变量。例如,可以使用 **\$Allheaders** 操作变量包括原始邮件对的信头。您 可以为通知配置"发件人:"(From:) 地址, 请参阅[为邮件网关生成的邮件配置返回地址。](b_ESA_Admin_Guide_ces_15-0_chapter41.pdf#nameddest=unique_1169)

创建通知模板后,即可在内容和邮件过滤器中引用该模板。下图显示一个内容过滤器,其中 **notify-copy()** 过滤器操作设置为将"grape text"通知发送至"grapewatchers@example.com:"

#### **Figure 1:** 内容过滤器中的通知示例

#### **Edit Content Filter**

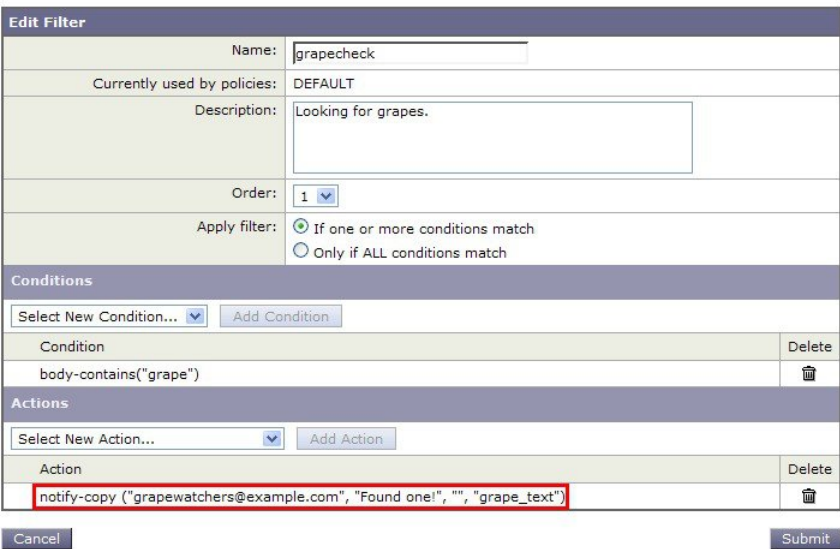

## 防病毒通知模板

有两种类型的防病毒通知模板:

- 防病毒通知模板。防病毒通知模板在原始邮件未附加到病毒通知时使用。
- 防病毒容器模板。容器模板在原始邮件作为附件发送时使用。

防病毒通知模板的使用方式与通知模板基本相同,只是防病毒通知模板是与防病毒引擎而非过滤器 一起使用。可以在编辑邮件策略时指定要发送的自定义通知。您可以为防病毒通知配置"发件 人: "(From:) 地址。有关信息, 请参[阅为邮件网关生成的邮件配置返回地址](b_ESA_Admin_Guide_ces_15-0_chapter41.pdf#nameddest=unique_1169)。

## 相关主题

• 自定义防病毒通知模板, on page 19

## 自定义防病毒通知模板

下图显示指定了自定义防病毒通知的邮件策略。

## **Figure 2:** 邮件策略中的防病毒容器模板通知示例

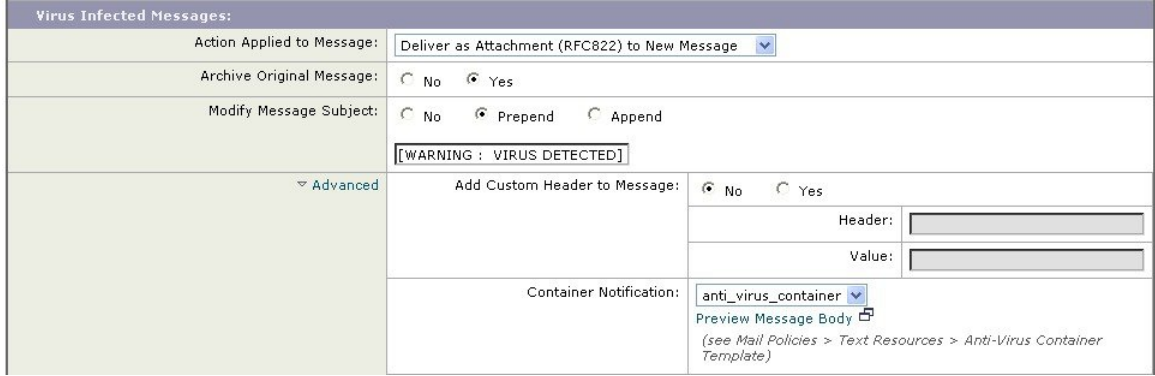

## 相关主题

• 防病毒通知变量, on page 19

## 防病毒通知变量

当创建防病毒通知时,可以使用下表中列出的任意通知变量:

#### **Table 4:** 防病毒通知变量

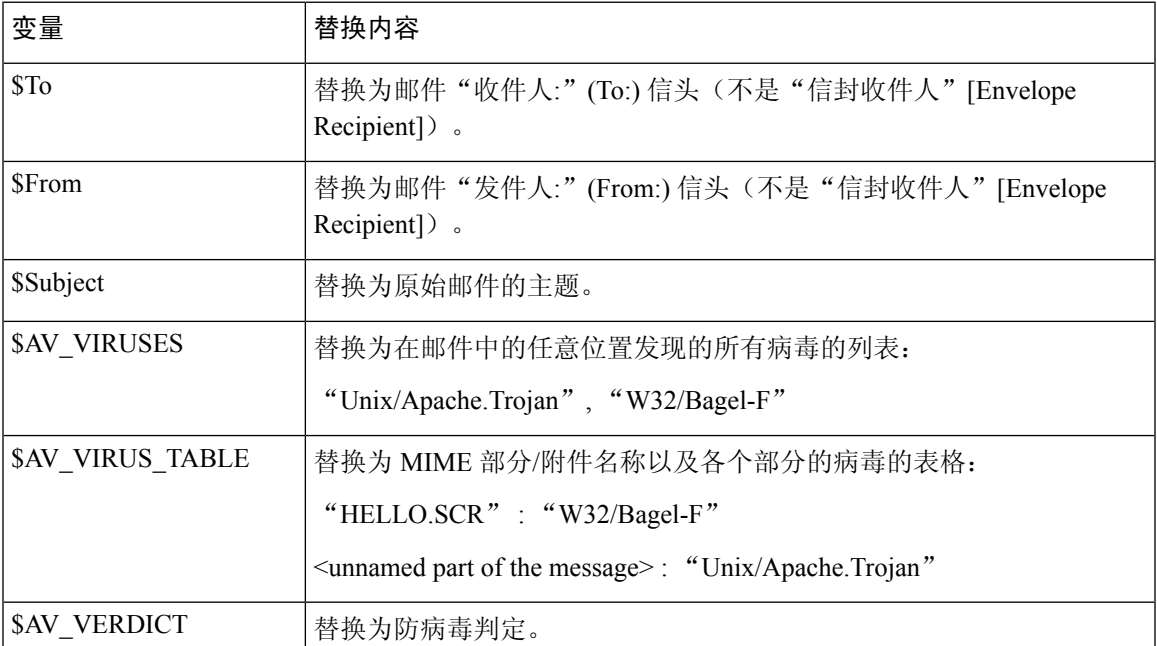

 $\overline{\phantom{a}}$ 

 $\mathbf I$ 

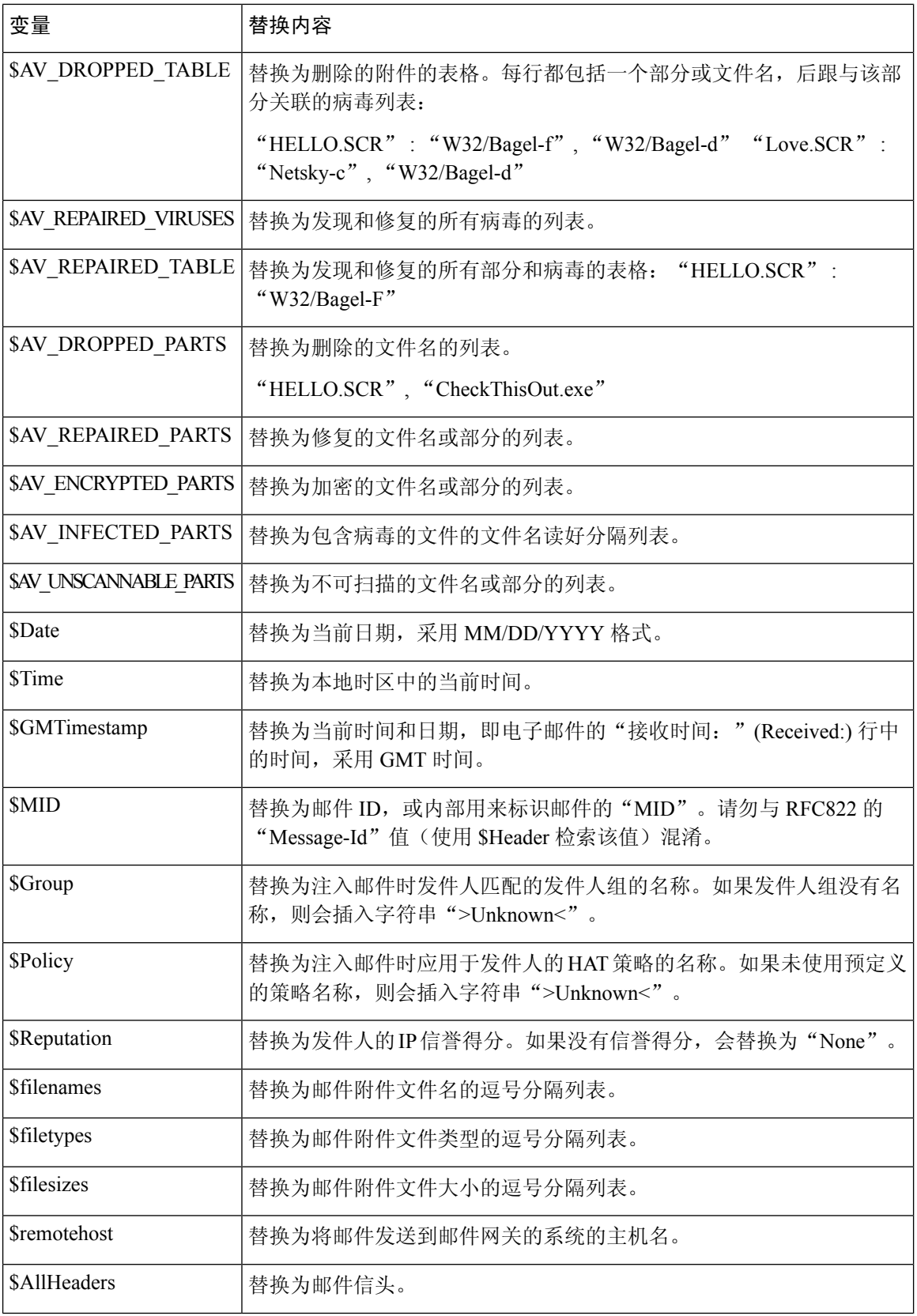

![](_page_20_Picture_169.jpeg)

![](_page_20_Figure_3.jpeg)

**Note**

变量名称不区分大小写。例如, 在文本资源中指定"\$to"等同于指定"\$To"。如果"AV"变量 在原始邮件中为空,则会取代字符串 <None>。

定义文本资源后,使用邮件策略**(Mail Policies)** >传入**/**传出邮件策略**(Incoming/OutgoingMail Policies)** > 编辑防病毒设置 **(Edit Anti-Virus Settings)** 页面或 **policyconfig -> edit -> antivirus** 命 令指定原始邮件要作为"已修复"(Repaired)、"不可扫描"(Unscannable)、"已加密"(Encrypted) 或"具有病毒特征"(Virus Positive) 邮件的 RFC 822 附件包括在内。有关详细信息,请参阅[发送自](b_ESA_Admin_Guide_ces_15-0_chapter18.pdf#nameddest=unique_673) [定义警报通知](b_ESA_Admin_Guide_ces_15-0_chapter18.pdf#nameddest=unique_673)。

# 退回和加密失败通知模板

退回和加密失败通知模板的使用方式与通知模板基本相同,只是退回和加密失败通知模板是与退回 通知和邮件加密失败通知一起使用。您可以在编辑退回配置文件时指定发送自定义退回通知,在编 辑加密配置文件时指定发送自定义邮件加密失败通知。

下图显示了在退回配置文件中指定的退回通知模板。

**Figure 3:** 退回配置文件中的退回通知示例

![](_page_20_Picture_170.jpeg)

![](_page_20_Picture_12.jpeg)

**Note** 必须使用 RFC-1891 DSN 才能使用自定义模板。

下图显示了在加密配置文件中指定的加密失败模板。

#### **Figure 4:** 加密配置文件中的加密失败通知示例

![](_page_21_Picture_161.jpeg)

## 相关主题

• 退回和加密失败通知变量, on page 22

## 退回和加密失败通知变量

创建退回或加密失败通知时,可以使用下表中列出的任意通知变量:

#### **Table 5:** 退回通知变量

![](_page_21_Picture_162.jpeg)

# 加密通知模板

加密通知模板在您将思科邮件加密配置为级加密出站邮件时使用。该通知会通知收件人他们已收到 加密邮件并提供阅读说明。可以指定要随加密邮件一起发送的自定义加密通知。创建加密配置文件 时,可以指定 HTML 和文本加密通知。因此, 如果要创建自定义配置文件, 则应创建文本和 HTML 通知。

当地语言翻译版本说明

思科可能会在某些地方提供本内容的当地语言翻译版本。请注意,翻译版本仅供参考,如有任何不 一致之处,以本内容的英文版本为准。